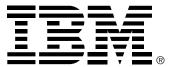

### Safety: Read first

Before installing this product, read the Safety Information.

Avant d'installer ce produit, lisez les consignes de sécurité.

Vor der Installation dieses Produkts die Sicherheitshinweise lesen.

Πριν εγκαταστήσετε το προϊόν αυτό, διαβάστε τις πληροφορίες ασφάλειας (safety information).

לפני שתתקינו מוצר זה, קראו את הוראות הבטיחות.

A termék telepítése előtt olvassa el a Biztonsági előírásokat!

Prima di installare questo prodotto, leggere le Informazioni sulla Sicurezza

Antes de instalar este produto, leia as Informações de Segurança.

Läs säkerhetsinformationen innan du installerar den här produkten.

Prije instalacije ovog produkta obavezno pročitajte Sigurnosne Upute.

Les sikkerhetsinformasjonen (Safety Information) før du installerer dette produktet.

Przed zainstalowaniem tego produktu, należy zapoznać się

z książką "Informacje dotyczące bezpieczeństwa" (Safety Information).

Пред да се инсталира овој продукт, прочитајте информацијата за безбедност.

Pred inštaláciou tohto zariadenia si peèítaje Bezpeènostné predpisy.

Pred namestitvijo tega proizvoda preberite Varnostne informacije.

Ennen kuin asennat tämän tuotteen, lue turvaohjeet kohdasta Safety Information

Pred instalací tohoto produktu si prectele prírucku bezpecnostních instrukcí.

在安装本产品之前,请仔细阅读 Safety Information (安全信息)。

安裝本產品之前,請先閱讀「安全資訊」。

مج، يجب قراءة دات السلامة

Læs sikkerhedsforskrifterne, før du installerer dette produkt.

製品の設置の前に、安全情報をお読みください。

본 제품을 설치하기 전에 안전 정보를 읽으십시오.

Antes de instalar este producto lea la información de seguridad.

Antes de instalar este produto, leia as Informações de Segurança. Перед установкой продукта прочтите инструкции по технике безопасности.

Lees voordat u dit product installeert eerst de veiligheidsvoorschriften.

## First Edition (Sep/2001)

This publication could contain technical inaccuracies or typographical errors. Changes are made periodically to the information herein; these changes will be made in later editions. IBM may make improvements and/or changes in the product(s) and/or program(s) at any time.

It is possible that this publication may contain reference to, or information about, IBM products (machines and programs), programming, or services that are not announced in your country.

Requests for copies of this publication and for technical information about IBM products should be made to your IBM Authorized Dealer or IBM Retailer.

No part of this publication may be reproduced or distributed in any form or by any means without prior permission in writing from the International Business Machines Corporation.

© Copyright International Business Machines Corporation 2001. All rights reserved.

### **Notices**

References in this publication to IBM products, programs, or services do not imply that IBM intends to make these available in all countries in which IBM operates. Any reference to an IBM product, program or service is not intended to state or imply that only IBM's product, program, or service may be used. Any functionally equivalent product, program, or service that does not infringe any of IBM's intellectual property rights or other legally protectable rights may be used instead of the IBM product, program, or service. Evaluation and verification of operation in conjunction with other products, programs, or services, except those expressly designated by IBM, are the user's responsibility.

IBM may have patents or pending patent applications covering subject matter in this document. The furnishing of this document does not give you any license to these patents.

### **Trademarks**

The following terms, used in this publication, are trademarks or service marks of the IBM Corporation in the United States or other countries:

#### **IBMHelpCenter**

ENERGY STAR is a U.S. registered mark.

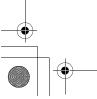

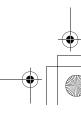

# Contents

| Setup                                     | 2    |
|-------------------------------------------|------|
| Hardware Requirements                     |      |
| Handling Instructions                     |      |
| Workplace Preparation                     |      |
| Adjusting the Monitor Position            |      |
| Working Practices                         |      |
| Connecting your Monitor                   | 5    |
| Switching on your Monitor                 |      |
| Configuring your Monitor                  | 6    |
| Setup Diskette for Windows 95, Windows 98 |      |
| Setup Diskette for Windows 2000           |      |
| Auto Setup                                |      |
| Auto Setup  Auto Setup for DOS            |      |
| Auto Setup for Windows 3.1, Windows 95,   |      |
| Windows 98, Windows NT or Windows 2000    | . 10 |
| Manual Setup                              | . 12 |
| Adjusting Your LCD Monitor                | 13   |
| User controls                             |      |
| On-screen display (OSD) controls          |      |
| on sereen display (SSD) controls          |      |
| Further Information                       | . 18 |
| Display modes                             | . 18 |
| Power Management                          | . 19 |
| Product Disposal                          | . 19 |
|                                           |      |
| Troubleshooting                           |      |
| Further Help                              | . 22 |
| Specifications                            | .24  |
| Committee                                 |      |
| Compliances                               |      |

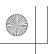

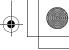

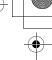

## Setup

### **Hardware Requirements**

This monitor requires a computer with a suitable on-board sub-system or Video Adapter card that can support XGA 1024 x 768, SVGA 800 x 600, or VGA 640 x 480 at 60 Hz.

## **Handling Instructions**

Do not support the monitor within the screen area. The Liquid Crystal Display is glass and can be damaged by rough handling or excessive pressure.

Lift the monitor by placing your hands where indicated below.

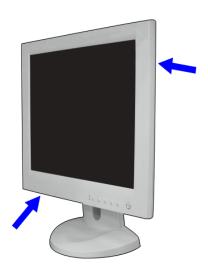

Before using your monitor for the first time, remove the clear protective film from the front of the screen.

## **Workplace Preparation**

This section gives advice 🛂 on what you should consider before you set up your monitor.

#### Height

The monitor should be positioned so that the top of the screen is slightly below your eye level when you sit at your workstation.

#### Orientation

Choose a position that gives the least reflection from lights and windows, usually at a right angle to any windows. The monitor should be positioned directly in front of you so that you do not have to twist your body to use it. Tilt the monitor to a comfortable viewing angle.

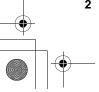

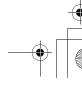

## **Adjusting the Monitor Position**

### **Viewing Angle**

You can tilt the screen backward and forward as shown below.

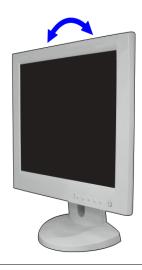

## **Working Practices**

This section gives advice on how you can work comfortably and reduce fatigue.

### Rest

Take regular breaks. Vary your posture, stand up and stretch occasionally as prolonged use of computer workstations can be tiring.

#### **Back**

You should sit back in your chair and use the backrest.

#### Hands

Adjust the seat height so that your forearms are approximately horizontal and your wrists are straight when using the keyboard. Your upper arms should be relaxed with your elbows near your body.

Use a light touch on the keyboard, keeping your hands and fingers relaxed. Allow a space in front of the keyboard to rest your wrists when not typing. Consider using a wristpad.

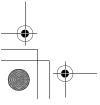

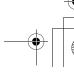

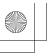

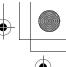

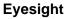

Working with monitors, in common with any prolonged close work, can be visually demanding. Look away from the screen periodically and have your eyesight checked regularly.

### **Screen settings**

Set the screen brightness and contrast to a comfortable level. You may have to adjust this as the lighting changes during the day. Many application programs let you select color combinations which can help you to view in comfort. See the *User controls* section for more information.

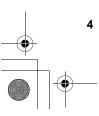

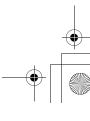

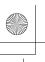

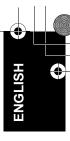

## **Connecting your Monitor**

Be sure to read the 'Monitor Safety and Warranty Information' book before carrying out this procedure.

- 1. Turn off your PC and all attached devices.
- Connect the signal cable to the video port on the back of your computer.
   This port might be directly attached to your computer (figure A), or it might be part of a video adapter card (figure B). The video port on your computer or video adapter card may be colored blue to match the blue connector on your monitor's video cable.

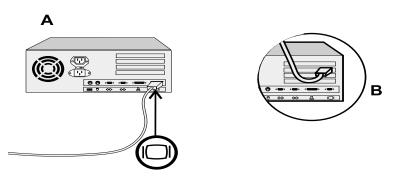

The AC adapter and signal cable are connected to your monitor. If you wish to change these or to fit a different stand, see **Further help** section.

 Connect the power cord to the power adapter first, then insert the plug into a properly grounded electrical outlet.

## **Switching on your Monitor**

- 1. Switch on the power source and your computer.
- 2. Switch on your monitor by pushing and releasing the power switch marked &.
  - To switch off your monitor, push and release the power switch again.
- 3. Turn on the monitor and then the computer.
- 4. Run Auto Setup by following the instructions in the **Configuring your monitor** section.

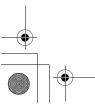

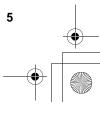

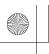

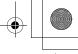

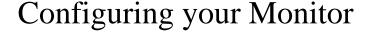

### **Setup Diskette for Windows 95 or Windows 98**

This section must be completed before continuing with the Windows 95 or Windows 98

Auto Setup.

To use the Plug and Play feature in Windows 95 or Windows 98, files should be loaded from the IBM Flat Panel Monitor Installation diskette:

- Turn off the computer and all attached devices.
- 2. Ensure that the monitor is connected correctly.
- Turn on the monitor and then the system unit. Allow the system to boot into Windows 95 or Windows 98. Your computer's Plug and Play code may warn you that your system hardware has changed. This probably means that it has detected your new monitor for the first time.
- Open the Display Properties window by clicking on Start, Settings, CONTROL PANEL and then double clicking on the DISPLAY icon.
- Select the SETTINGS tab.

#### • In case of Windows 95:

- -1. Select the Change Display Type button.
  - 2. Select the Change Monitor Type button.

#### • In case of Windows 98:

- -1. Select the ADVANCED BUTTON.
  - 2. Select the MONITOR tab.
  - 3. Open the UPGRADE DEVICE WIZARD windows by clicking on Change button and then select the NEXT button. If the UPGRADE DEVICE WIZARD is open go step 6-3. if not continue to step 4.
  - 4. Select the "Display a list of the known drivers for this device so that I can choose a specific driver" and then select the NEXT button.
- Insert the Setup diskette into drive A: and select the HAVE DISK button.
- 8. Select OK.
- Choose IBM T50 monitor and select OK. The files will be copied from the diskette to your hard drive.
- 10. Close all open windows and remove the diskette.
- 11. Reboot the system.

The system will automatically select the maximum refresh rate and corresponding Color Matching Profiles.

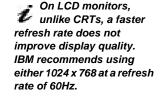

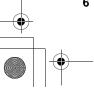

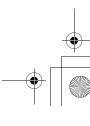

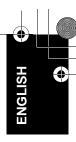

## **Setup Diskette for Windows 2000**

This section must be completed before continuing with the <u>Windows 2000</u> confguring for your monitor.

On LCD monitors, unlike

CRTs, a faster refresh rate

either 1024 x 768 at a refresh

does not improve display quality. IBM recommends using

rate of 60Hz.

To use the Plug and Play feature in Windows 2000, files should be loaded from the **IBM Flat Panel Monitor Installation diskette**.

- Turn off the computer and all attached devices.
- 2. Ensure that the monitor is connected correctly.
- 3. Turn on the monitor and then the system unit. Allow the system to boot into Windows 2000.
- 4. Open the DISPLAY PROPERTIES window by clicking on START, SETTINGS, CONTROL PANEL and then double clicking on the DISPLAY icon.
- 5. Select the Settings tab.
- 6. Select the ADVANCED button.
- 7. Select the Monitor tab.
- 8. Select the Properties button.
- 9. Select the Driver tab.
- 10. Open the Upgrade Device Driver Wizard window by clicking on UPDATE DRIVER and then select the NEXT button.
- 11. select the "Display a list of the known dirvers for this device so that Ican choose a specific driver" and then sefect the NEXT button.
- 12. Inset the Setup diskette into drive A: and select the HAVE DISK button.
- 13. select OK.
- 14. Choose IBM T50 monitor and select OK. The files will be copied from the diskette to your hard drive.
- 15. Close all open windows and remove the diskette.
- 16. Reboot the system.
  - The system will automatically select the maximum refresh rate and corresponding Color Matching Profiles.

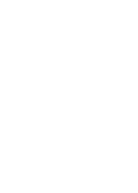

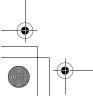

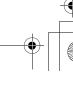

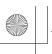

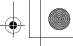

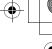

## Auto Setup

### Auto Setup

Before carrying out this section, it is very important that The Setup Diskette for Windows 95 or Windows 98 has been run.

The Setup Utility included on the setup diskette is for displaying dot patterns. They do not replace or modify the display dirver.

The Auto Setup instructions require the monitor to be 🌽 warmed up for 15 minutes. This is not required for normal operation.

When you first use your monitor you must perform Auto Setup. This procedure sets up your monitor to process the video signals from your computer without image discoloration or smearing. After you perform Auto Setup, the settings are stored and used each time you turn on the monitor.

In order to optimise the displayed image a set-up utility is provided on the IBM Monitor Installation Diskette. Operation of the utility is dependent on the operating system on your PC. For correct operation locate the operating system on your PC from the table below and follow the appropriate instructions. You may choose to run Auto Setup for each operating system that you use. This means that if you sometimes use your monitor while running any version of Windows and sometimes also use it from within DOS (not a DOS window), you must run Auto Setup for both Windows and DOS. You may run versions of Auto Setup in any order.

| Operating System | Corresponding Auto Setup procedure      |
|------------------|-----------------------------------------|
| DOS              | Auto Setup for DOS                      |
| Windows 3.1      |                                         |
| Windows 95       | Auto Setup for Windows 3.1, Windows 95, |
| Windows 98       | Windows 98, Windows 2000 or             |
| Window 2000      | - Windows NT                            |
| Window NT        |                                         |

If your PC does not run with the setup diskettes shipped with the monitor, refer to Manual Setup.

The AUTO SETUP process only applies to the current screen mode. When a new mode is selected, repeat this section to reset the monitor

Before you begin Auto Setup for your PC:

- Make a backup copy of the setup diskettes supplied with the monitor.
- 2. Make sure the PC's video mode is set in the range of the supported screen resolution shown in the table.

You should perform Auto Setup for each screen mode you use.

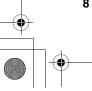

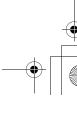

## **Auto Setup for DOS**

If the monitor is in standby mode (STANDBY ON), it may automatically turn off while you are waiting for it to warm up. If this happens, switch off the monitor and switch it on again after a few seconds.

If you are using PC-DOS IV, change to U.S. mode by typing 'CHEV US' and pressing ENTER at the command prompt.

You must use DOS when you run DOS Auto Setup.

The size and diversity of the dot pattern varies with the screen resolution.

If the screen flickers, repeat the setup several times until the flicker is minimised, or adjust it manually by following **Manual setup**.

Turn on the monitor first; then the PC.

If the message CHECK SIGNAL CABLE is displayed, or if nothing is displayed check:

- that the video interface cable is connected properly.
- the correct video adapter card is installed.
- the correct supported display mode is selected for your PC.
- 2. Wait approximately 15 minutes, until the monitor warms up.
- 3. Insert the diskette labelled 'IBM Flat Panel Monitor Installation Diskette into the diskette drive.
- 4. Display the command prompt screen of the DOS full-screen display.
- 5. At the command prompt, type 'A:' and press ENTER.
- 6. Type 'TESTPATD' and press ENTER.
- 7. Select from the screen the number for the color or text mode you want to setup.
- 8. Select from the screen the number for the video mode you want to setup.

You may repeat this process for as many of the color and video modes as you need.

- 10. Use buttons ( , +) to select the IMAGE LOCK icon <a> □</a> then press the OSD Menu <a> □</a> button to access the function.
- 11. Using buttons ( , +), select AUTOMATIC and press the OSD Menu button ←I. This activates the AUTO SETUP procedure, which will optimize the display settings with the provided dot-patterns.

The screen will be off several times and you may notice small changes to the test pattern.

- 12. When finished, the OSD main menu returns. Press the Exit button to exit from the OSD.
- 13. Press the ESCAPE key to exit the test pattern program.
- 14. Type 'Exit' at the command prompt to return to Windows.

If you use other operating systems, perform the appropriate AUTO SETUP for those systems, also: see

Auto Setup for Windows 3.1, Windows 95, Windows 98, Windows NT or Windows 2000.

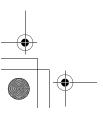

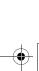

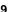

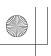

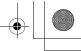

### Auto Setup for Windows 3.1, Windows 95, Windows 98, Windows NT or Windows 2000

If the monitor is in standby mode (STANDBY ON), it may automatically turn off while you are waiting for it to warm up. Turn on the monitor first; then the PC.

If the message CHECK SIGNAL CABLE is displayed, or if nothing is displayed check:

- that the video interface cable is connected properly.
- the correct video adapter card is installed.
- the correct supported display mode is selected for your PC.
- Wait approximately 15 minutes, until the monitor warms up. 2.
- Drag the icon bar and tool bar, if they are displayed, to the bottom of the
- Insert the diskette labelled 'IBM Flat Panel Monitor Installation Disk' into the diskette drive.

The size and diversity of the dot pattern varies with the screen resolution.

Position the mouse pointer

at the bottom center of the

screen. This allows AUTO

SETUP to run properly

Check the operating system installed on your PC and follow the instructions from the table below.

| Operating<br>System | Step1             | Step2  | Step3  | Step4                         |
|---------------------|-------------------|--------|--------|-------------------------------|
| Windows 3.1         | Open              | Select | Select |                               |
| Windows NT 3.5      | Program<br>Manger | FILE   | Run    | Type<br>' <b>A:\TESTPAT</b> ' |
| Windows 95          | _                 |        |        | and press                     |
| Windows 98          | Select<br>START   | Selec  | t Run  | ENTER                         |
| Windows NT 4.0      |                   |        |        |                               |

- 6. When the test pattern appears, press the OSD Menu button 😝 at the bottom of the monitor to display the initial OSD menu.
- 7. Use buttons ( - , +) to select the IMAGE LOCK icon and press the OSD Menu button  $\begin{cases} \begin{cases} \begin{cases}$
- 8. Using buttons ( - , + ), select AUTOMATIC and press the OSD Menu the display settings with the provided test pattern.

The screen will dim, blink on and off several times, and you may notice small changes to the test pattern.

To abort the Auto Setup function, press the Esc key.

- When finished, the OSD main menu returns. Press the Exit button once to exit from the OSD.
- 10. Press the Esc key to return to Windows.

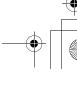

You have completed the monitor setup for Windows. If you use other operating systems, perform the appropriate Auto Setup for those systems, also: see Auto Setup for DOS.

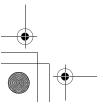

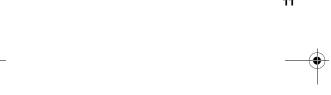

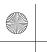

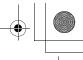

# Manual Setup

If the monitor is in standby mode (STANDBY ON), it might automatically turn off while you are waiting for it to warm up.

Normally, you can complete the setup procedure using Auto Setup, however, if your screen image is still distorted after you perform AUTO SETUP or the setup diskette does not run on your system, perform Manual Setup.

- Have your monitor turned on for about 15 minutes, until the monitor warms up.
- 2. Display the image you most frequently use on the screen.
- Press the OSD Menu button 😝 at the bottom of the monitor to display 3. the initial OSD menu.
- Use buttons ( , +) to select the IMAGE LOCK icon  $\[ \]$  and press the 4. OSD Menu button  $\begin{cases} \begin{cases} \begin{cases}$
- Using buttons ( , +), select MANUAL, press ← and then press "+ " once to select COARSE. Left and right adjustment indicators become illuminated.
- Use the buttons ( , +) to manually adjust to correct (as much as possible) for noise in the video signal then press Exit to save the changes.
- 7.
- 8. Use the buttons ( - , +) again to tune the image to your liking.
- When finished, press the Exit button four times to exit from the OSD.

You have completed the monitor setup.

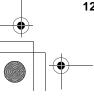

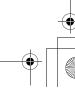

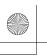

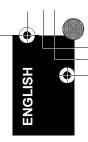

## Adjusting Your LCD Monitor

### **User controls**

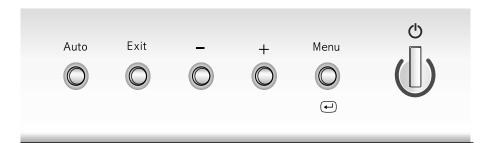

### **User control features**

| Icon         | Control       | Description                                                                                    |
|--------------|---------------|------------------------------------------------------------------------------------------------|
|              | Auto          | Auto-adjust direct access                                                                      |
|              | Exit          | Displays the OSD main menu Exits from menus and sub-menus Exits the OSD                        |
| - , <b>+</b> | Adjust Button | highlight and adjust items in the menu.                                                        |
| 4            | Menu          | Displays the OSD main menu<br>Enters menus and sub-menus and selects the<br>highlighted option |
| ტ            | Power Switch  | Switches the monitor on and off                                                                |

### Operation

- The image is already optimized for many display modes, however the user Use th
- modes, however the user controls can be used to adjust the image to your liking.
- Press any of the OSD control buttons to display the main OSD menu.
- Use the Adjust buttons to move among the icons. Select an icon and press OSD Menu to access that function. If there is a sub-menu, you can move between options using the Adjust buttons, then press OSD Menu to select that function. Use the Adjust buttons to make adjustments.

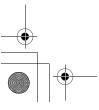

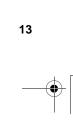

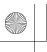

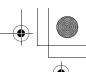

The settings are saved after adjustment and when exiting the OSD and will be effective thereafter.

 Press the Exit button to move backwards through the sub-menus and exit from the OSD.

Note: After making adjustments, the Power indicator LED will briefly turn amber to indicate that the new value has been saved.

### **OSD Lock / Unlock**

This feature allows you to secure the current control settings, while allowing the user to adjust Brightness and Contrast, so that they cannot be inadvertently changed. You can unlock the OSD controls at any time by using the same procedure.

Push and hold the OSD Menu button for 10 seconds to Lock or to Unlock. When locked, a "LOCKED" message will be displayed.

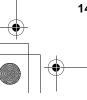

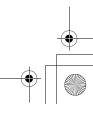

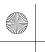

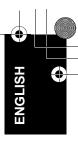

## On-screen display (OSD) controls

The settings adjustable with the user controls are viewed through the On-Screen Display (OSD). Press any of the OSD buttons to activate the OSD.

The LCD monitor needs time to become thermally stable the first time you turn it on each day. Thus, to achieve more accurate adjustments for parameters, allow the LCD monitor to warm up (be On) for at least 15 minutes before making any screen adjustments.

### Initial appearance of OSD

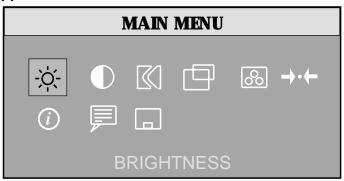

### **OSD** functions

| OSD Icon                         | Description                                                                                                    | Sub-menu(s) | Controls and<br>Adjustments |           |
|----------------------------------|----------------------------------------------------------------------------------------------------|-------------|-----------------------------|-----------|
| -\(\overline{\chi}\)- BRIGHTNESS | Adjusts brightness                                                                                                    |             | <b>₩</b>                    | <u></u>   |
| CONTRAST                         | Adjusts contrast                                                                                                    |             | <b>—</b>                    | <b>●</b>  |
| IMAGE LOCK                       | The image lock function is used to adjust the level of noise in the video signal which causes horizontal lines or areas on the screen where the image appears to be unstable and jitters or shimmers. This can be done automatically or manually. | Automatic   | Automatic a                 | djustment |

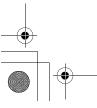

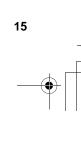

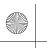

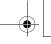

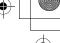

| OSD Icon                  | Description                                                                                                    | Sub-menu(s)              | Controls and<br>Adjustments                                                                                                    |
|---------------------------|----------------------------------------------------------------------------------------------------|--------------------------|----------------------------------------------------------------------------------------------------|
| IMAGE LOCK<br>(continued) |                                                                                                    | Manual - • Fine • Coarse | Use the Adjust buttons to adjust away the interference. If satisfactory results are not obtained using the Fine adjustment, use the Coarse adjustment and then use Fine again. This function may change the width of the display image. Use the H-Position function on the Image Position menu to center the display image on the screen. |
| IMAGE<br>POSITION         | Moves the screen left and right or up and down.                                                                             | H-Position               | ₩ A →                                                                                                    |
| POSITION                  |                                                                                                    | V-Position               | <u>AZ</u>                                                                                                    |
| COLOR                     | Select the Color Mode you find most comfortable and then fine tune the colors using the User Color Mode menu, if necessary. | Color Mode               | Mode 1<br>(Cool White)  Mode 2<br>(Normal White)  Mode 3<br>(Warm White)                                                                                                    |
|                           |                                                                                                    | User Mode -              |                                                                                                    |
|                           |                                                                                                    | • Red                    | Increases or decreases redness                                                                                                    |
|                           |                                                                                                    | Green                    | Increases or decreases greenness                                                                                                    |
|                           |                                                                                                    | Blue                     | Increases or decreases blueness                                                                                                    |

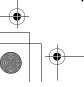

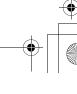

| OSD Icon             | Description                                                                                                    | Sub-menu(s)       | Controls and<br>Adjustments                          |
|----------------------|----------------------------------------------------------------------------------------------------|-------------------|------------------------------------------------------|
| →• <del></del>       | Resets the Brightness, Contrast and Color settings.                                                                                             | Color Reset       | NO - Does not make the adjustment                    |
| KESEI                |                                                                                                    |                   | YES - Resets the color                               |
|                      | Resets the Image position settings                                                                                                    | Geometry<br>Reset | NO - Does not make the adjustment                    |
|                      |                                                                                                    |                   | YES - Resets the geometry                            |
| (i)<br>INFORMATION   | Shows information about the addressability and the horizontal and vertical frequencies of the images received from the computer or video board. |                   |                                                      |
| LANGUAGE             | The language chosen affects only the language of the OSD. It has no effect on any software running on the computer.                             |                   | Select one of the five languages to use for the OSD. |
| OSD MENU             | Changes the position of the OSD on the screen.                                                                                                  | H-Position        | <b>□ □ ← →</b>                                       |
| OSD MENU<br>POSITION |                                                                                                    | V-Position        | - □ <b>-</b> + →                                     |

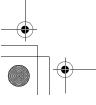

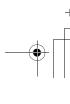

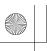

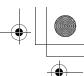

## **Further Information**

## **Display modes**

The display mode the monitor uses is controlled by the computer. Therefore, you should refer to your computer documentation for details on how to change display modes.

The image size, position and shape may change when the display mode changes. This is normal and the image can be readjusted using AUTO SETUP and the monitor controls.

Unlike CRT monitors, which require a high refresh rate to minimize flicker, TFT technology is inherently flicker-free. If possible, configure your computer for 1024 x 768 addressability at 60Hz vertical refresh rate.

For the display modes listed below, the screen image has been optimized during manufacture.

### **Factory Set Display Modes**

| Addressability | Refresh Rate | Horizontal Frequency |
|----------------|--------------|----------------------|
| 640 × 350      | 70 Hz        | 31.5 kHz             |
| 640 × 480      | 60 Hz        | 31.5 kHz             |
| 640 × 480      | 72 Hz        | 37.9 kHz             |
| 640 × 480      | 75 Hz        | 37.5 kHz             |
| 720 × 400      | 70 Hz        | 31.5 kHz             |
| 800 × 600      | 75 Hz        | 46.9 kHz             |
| 800 × 600      | 72 Hz        | 48.1 kHz             |
| 800 × 600      | 60 Hz        | 37.9 kHz             |
| 800 × 600      | 56 Hz        | 35.2 kHz             |
| 1024 × 768†    | 60 Hz        | 48.4 kHz             |
| 1024 × 768     | 70 Hz        | 56.5 kHz             |
| 1024 × 768     | 75 Hz        | 60.0 kHz             |

<sup>†</sup> Recommended

'Note: VESA timings are as detailed in the VESA "Display Monitor Timing Specification". Version 1.0, Revision 0.8, dated 09/17/98.

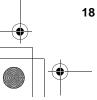

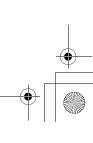

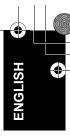

## **Power Management**

If your computer has previously been used with a CRT monitor and is currently configured to a display mode outside the range that the Flat Panel monitor can display, you may need to re-attach the CRT monitor temporarily until you have re-configured the computer, preferably to 1024 x 768 at 60Hz.

To benefit from power management, the monitor must be used in conjunction with a computer that implements the Video Electronics Standards Association (VESA) Display Power Management Signalling (DPMS) Standard.

The power management feature is invoked when the computer recognizes that you have not used your mouse or keyboard for a user-definable period. There are several states as described in the table below.

As an Energy Star<sup>®</sup> Partner, IBM has determined that this product meets the Energy Star<sup>®</sup> guidelines for energy efficiency.

IBM recommends that you switch off your monitor at the end of each working day, or whenever you expect to leave it unused for long periods during the day.

| State      | Power<br>Indicator | Screen | Restoring<br>Operation           | Compliance             |
|------------|--------------------|--------|----------------------------------|------------------------|
| On         | Steady green       | Normal |                                  |                        |
| Active Off | Steady amber       | Blank  | Press a key or move the mouse. ‡ | ENERGY STAR® and NUTEK |

<sup>‡</sup> There may be a slight delay before the picture reappears.

## **Product Disposal**

The fluorescent lamp in the liquid crystal display contains mercury. Dispose of it as required by local ordinances and regulations.

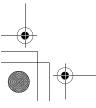

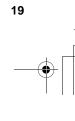

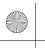

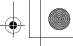

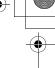

## Troubleshooting

If you have a problem setting up or using your monitor, you may be able to solve it yourself. Before calling your retailer or IBM, try the suggested actions that are appropriate to your problem.

| Problem                                                      | Possible<br>Cause                                                      | Suggested Action                                                                                                    | Reference                             |
|--------------------------------------------------------------|------------------------------------------------------------------------|----------------------------------------------------------------------------------------------------|---------------------------------------|
| Screen is blank<br>and power<br>indicator is off             | No power to monitor                                                    | ◆ Ensure that the electrical outlet and the monitor are both switched on.     ◆ Check that the power cord is firmly plugged into the electrical outlet and the power supply unit.     ◆ If the power cord plug has a removable fuse, replace it.     ◆ Try another power cord.     ◆ Try another electrical outlet. | Connecting<br>your monitor<br>section |
| Screen is blank<br>and power<br>indicator is<br>steady green | Brightness<br>and Contrast<br>may be too<br>low                        | <ul> <li>Adjust brightness and contrast.</li> </ul>                                                                                                    | User controls section                 |
| Screen is blank<br>and power<br>indicator is<br>steady amber | The monitor is in the Power Management Standby or Suspend or Off state | <ul> <li>Press any key on the keyboard or move the mouse to restore operation.</li> <li>Check the Power Management software on your computer</li> </ul>                                                                                                    | Power<br>Management<br>section        |

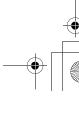

| Problem                                                         | Possible<br>Cause                                                                                                    | Suggested Action                                                                                                    | Reference                             |
|-----------------------------------------------------------------|----------------------------------------------------------------------------------------------------|----------------------------------------------------------------------------------------------------|---------------------------------------|
| Screen is blank<br>and power<br>indicator is                    | The monitor is not receiving a video signal                                                                                                    | <ul> <li>Check that the signal cable is firmly connected to the computer.</li> <li>Check that no pins are bent in the signal cable connector.</li> </ul> | Connecting<br>your monitor<br>section |
| Flashing green<br>every 0.5<br>second                           | Display mode of the computer is outside the range of the monitor                                                                                                    | <ul> <li>Reconfigure the<br/>computer to use a<br/>supported display mode.</li> </ul>                                                                    | Further information section           |
| Image appears to be smeared                                     | There are noises in the video signal                                                                                                    | ◆ Select IMAGE LOCK menu in the OSD. Then select MANUAL to adjust FINE/COARSE settings.                                                                  | User controls section                 |
| Image appears<br>to be<br>discolored                            | The Color setting may be incorrect                                                                                                    | <ul> <li>Adjust the Color<br/>settings.</li> </ul>                                                                                                    | User controls section                 |
| A few dots are missing, discolored, or inappropriately lighted. | ◆ The LCD contains over 2,300,000 thin-<br>film transistors (TFTs). A small number of<br>missing, discolored, or lighted dots may be<br>present on the screen, which is an intrinsic<br>characteristic of the TFT LCD technology<br>and is not an LCD defect. |                                                                                                    |                                       |

For image problems, you may want to run AUTO
Setup again before consulting to this section. In most cases, AUTO SETUP can fix the problems. See Auto Setup section for details.

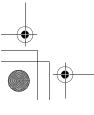

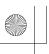

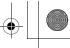

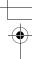

## **Further Help**

If you are unable to correct the problem yourself, you may seek further help as follows:

Call the IBM HELPCENTER.

In the US call 1-800-772-2227

In Canada call 1-800-565-3344

In other countries contact your dealer, retailer, or other IBM authorized Servicer.

If possible, stay by your computer. Your Technical Support Representative may wish to go through the problem with you during the call.

Before calling, please have available as much of the following information as possible:

- 1. Model and serial number from the label on your monitor.
- 2. Purchase receipt.
- 3. Description of problem.
- 4. Computer type and model.
- 5. System configuration (hardware fitted, etc.).
- 6. System BIOS version number.
- 7. Operating System and version number.
- 8. Display driver version number.
- Video Adapter Type.

### Removing the stand and cables

Alternative stands for your IBM Flat Panel Monitor may be available from specialist suppliers.

This product is equipped with mounting facilities that conform to the VESA Flat Panel Monitor Physical Mounting Interface Standard (FPMPMI).

This product is shipped with the signal cable and the power cord attached to the monitor. If you want to use other cables for reasons such as having the monitor wall-mounted, follow the instructions below:

Turn off the monitor and unplug it from the electrical outlet.

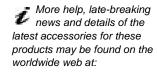

http://www.pc.ibm.com/us/ accessories

Information about the Video Flectronics Standards Association can be found on the worldwide web at:

http://www.vesa.org

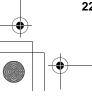

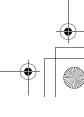

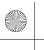

Place the monitor panel-side down on a stable, padded, flat work surface.

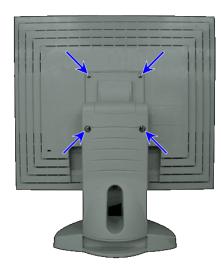

Remove the four mounting plate retaining screws. One screw at each corner. Lift the base up and away from the monitor.

### Attaching the stand and cables

- Turn off the monitor and unplug it from the electrical outlet.
- 2. Place the monitor panel-side down on a stable, padded, flat work surface
- 3. Align the screw holes on the swivel base with the corresponding holes on the back of the monitor.
- Insert and loosely secure the four screws on the base. Tighten the screws in an alternating pattern and make sure not to over-tighten.

To obtain the correct cables and/or to get further instructions on installing them, call the IBM HELPCENTER at the above numbers or contact your dealer, retailer, or other IBM authorized Servicer.

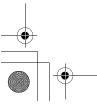

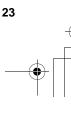

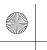

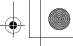

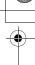

## Specifications

### This color monitor (Type-model 9511-AxC) uses a 15-inch TFT LCD

| Dimensions                 | Width:<br>Depth:<br>Height:                                                                                | 364 mm<br>173 mm<br>400 mm                                                            |
|----------------------------|----------------------------------------------------------------------------------------------------|---------------------------------------------------------------------------------------|
| Weight                     | Unpackaged:<br>packaged:                                                                                   | 8.8 lb. (4.0 Kg)<br>11.5 lb (5.2 Kg)                                                  |
| Tilt                       | Forward Tilt:<br>Backward tilt:                                                                            | -5°<br>+30°                                                                           |
| Image                      | Viewable Image Size:<br>Maximum Height:<br>Maximum Width:<br>Pixel Pitch:                                  | 15.0" (381 mm)<br>228.1 mm<br>304.1 mm<br>0.297 mm (H) × 0.297 mm (V)                 |
| Power Input                | Supply Voltage:  Max Supply Current:                                                                       | 90 - 260 Vac<br>60/50 ± 3 Hz<br>1.0 A at 120 Vac                                      |
| Power Consumption          | Normal Operation:<br>Active Off:<br>Off:                                                                   | < 30 W<br>< 3 W<br>< 1 W                                                              |
| Video Input                | Input Signal:  Horiz. Addressability:  Vert. Addressability:  Clock Frequency:                             | Analog Direct Drive<br>75 ohm 0.7 V<br>1024 pixels (max)<br>768 lines (max)<br>78 MHz |
| Communications             | VESA DDC:                                                                                                  | 2 B                                                                                   |
| Supported Display<br>Modes | VESA Standard 12 modes                                                                                     | See <i>Display mode</i> section                                                       |
| Environment                | Temperature:     Operating:     Storage:     Shipping: Humidity:     Operating:     Storage:     Shipping: | 10 to 35° C<br>- 20 to 60° C<br>- 20 to 60° C<br>10 to 80%<br>5 to 95%<br>5 to 95%    |

Power consumption figures are for the monitor and the power supply combined.

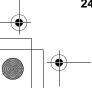

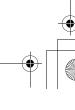

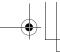

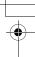

## Compliances

### **Federal Communications Commission (FCC)** Statement

This equipment has been tested and found to comply with the limits for a Class B digital device, pursuant to Part 15 of the FCC Rules. These limits are designed to provide reasonable protection against harmful interference in a residential installation. This equipment generates, uses, and can radiate radio frequency energy and, if not installed and used in accordance with the instructions, may cause harmful interference to radio communications. However, there is no guarantee that interference will not occur in a particular installation. If this equipment does cause harmful interference to radio or television reception, which can be determined by turning the equipment off and on, the user is encouraged to try to correct the interference by one or more of the following measures:

- · Reorient or relocate the receiving antenna.
- Increase the separation between the equipment and receiver.
- Connect the equipment into an outlet on a circuit different from that to which the receiver is connected.
- Consult an IBM authorized dealer or service representative for help.

Properly shielded and grounded cables and connectors must be used in order to meet FCC emission limits. Proper cables and connectors are available from IBM authorized dealers. IBM is not responsible for any radio or television interference caused by using other than recommended cables and connectors or by unauthorized changes or modifications to this equipment. Unauthorized changes or modifications could void the user's authority to operate the equipment.

#### **Declaration of Conformity**

**Trade Name:** IBM Corporation Model No.: 9511-AxC

Responsible Party: Samsung Electronics Co., Ltd. Address: QA Lab of Samsung America

85 West Tasman Drive San Jose, CA 95134 USA

Telephone: 408-554-5124 408-554-5191

This device complies with Part 15 of the FCC Rules. Operation is subject to the following two conditions: (1) this device may not cause harmful interference, and (2) this device must accept any interference received, including interference that may cause undesired operation.

### **Power Cords**

For your safety, IBM provides a power cord with a grounded attachment plug to use with this IBM product. To avoid electrical shock, always use the power cord and plug with a properly grounded power outlet.

IBM power cords used in the United States and Canada are listed by the Underwriters Laboratories (UL) and certified by the Canadian Standards Association (CSA).

For units intended to be operated at 115 volts: Use a UL listed and CSA certified cord set consisting of a minimum 18 AWG, type SVT or SJT, three conductor cord, a maximum of 4.5 meters (15 feet) in length and a parallel blade, grounding type attachment plug rated 15 amperes, 125 volts.

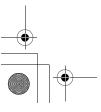

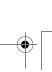

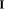

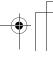

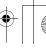

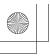

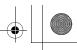

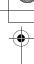

For units intended to be operated at 230 volts (U.S. use): Use a UL listed and CSA certified cord set consisting of a minimum 18 AWG, type SVT or SJT, three conductor cord, a maximum of 4.5 meters (15 feet) in length and a tandem blade, grounding type attachment plug rated 15 amperes 250 volts.

For units intended to be operated at 230 volts (outside the U.S.): Use a cord set with a grounding type attachment plug rated 13 amperes (minimum), 250 volts. The cord set should be marked <HAR> and have the appropriate safety approvals for the country in which the equipment will be installed.

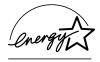

As an ENERGY STAR® Partner, IBM Corporation has determined that this product meets the ENERGY STAR guidelines for energy efficiency.

### **MPRII**

This product complies with Swedish National Council for Metrology (MPR) standards issued in December 1990 (MPRII) for very low frequency (VLF) and extremely low frequency (ELF).

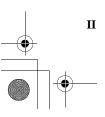

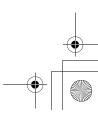

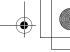

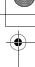

## **Service Information**

The following parts are for use by IBM service, or IBM authorised dealers, to support the customer warranty. Parts are for service use only.

### 9511 Flat Panel Monitor

| 31P6259 | 9511-AGC | Flat Panel Monitor - Stealth Black |
|---------|----------|------------------------------------|
| 31P6260 | 9511-AWC | Flat Panel Monitor - Pearl White   |
| 31P6295 |          | Stand - Stealth Black              |
| 31P6294 |          | Stand - Pearl White                |
| 04N8984 |          | Power Supply                       |
|         |          |                                    |

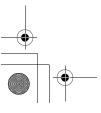

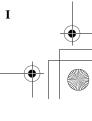

Free Manuals Download Website

http://myh66.com

http://usermanuals.us

http://www.somanuals.com

http://www.4manuals.cc

http://www.manual-lib.com

http://www.404manual.com

http://www.luxmanual.com

http://aubethermostatmanual.com

Golf course search by state

http://golfingnear.com

Email search by domain

http://emailbydomain.com

Auto manuals search

http://auto.somanuals.com

TV manuals search

http://tv.somanuals.com